## **Adding or removing element types**

To add or remove element types

1. In the **Criteria** area, click the ... button next to the **Element Type** box. The dialog with the element and stereotype list opens. Criteria

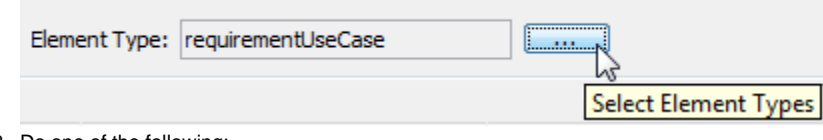

- 2. Do one of the following:
- To add element types select the appropriate check boxes in the list.

Properties corresponding to the selected types will be added to the list of available columns. ⋒

- To remove element types click to clear appropriate check boxes in the list.
	- Properties corresponding to the deselected types will be removed from the list of available columns. ⋒

To add an element type, you can also drag a selected element to the **Element Type** box directly from the [Model Browser](https://docs.nomagic.com/display/MD190SP4/Model+Browser).

- To select adjacent elements, select a single element and hold down the Shift key while you click other elements.
- To select nonadjacent elements, select a single element and hold down the Ctrl key while you click other elements.

The new value of the **Element Type** box replaces the old value.

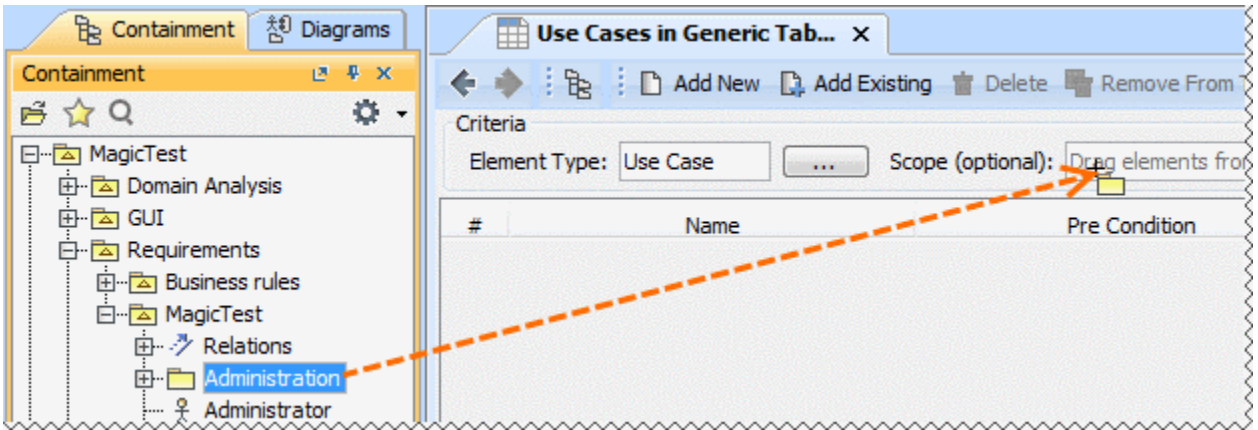